# **Gruppi**

# **Cercare un gruppo**

Accedere alla funzione **[500. Amministrazione del Sistema - 10. Gestione Accessi - 20. Gruppi]**.

| <b>In trails of the Home   Gestione Gruppi X  </b><br><b>Gestione Gruppi</b> |             |
|------------------------------------------------------------------------------|-------------|
| Codice<br>Descrizione                                                        | F2-Nuovo    |
|                                                                              | Q F4-Elenca |

Fig. 1: Maschera per la ricerca di un gruppo

Per cercare un gruppo è possibile:

- Valorizzare uno o più campi presenti e cliccare il bottone **[Elenca]** (Fig. 1) per avere una ricerca mirata
- Cliccare il bottone **[Elenca]** (Fig. 1) senza valorizzare alcun dato per estrarre tutti i gruppi presenti (Fig. 2)

| italsoft Home<br>Gestione Gruppi *<br><b>Gestione Gruppi</b> |                          |                         |  |
|--------------------------------------------------------------|--------------------------|-------------------------|--|
| <b>Ricerca Gruppi</b>                                        |                          | F2-Nuovo                |  |
| Codice                                                       | Descrizione $\triangleq$ |                         |  |
| ככו                                                          | ACCESSO GENERICO         | h F3-Altra Ricerca      |  |
|                                                              | <b>ADMIN</b>             |                         |  |
| 36                                                           | <b>ITALSOFT</b>          | <b>O</b> Altre Funzioni |  |
|                                                              | <b>SUAP</b>              |                         |  |
|                                                              | <b>SUE</b>               |                         |  |
|                                                              |                          |                         |  |

Fig. 2: Elenco dei gruppi

## **Inserire un nuovo gruppo**

Prima di procedere ad aggiungere un gruppo si consiglia sempre di verificare, tramite una ricerca, che non sia già presente, per avviare la ricerca cliccare il bottone [Elenca] per mostrare la lista di tutti i gruppi (Fig. 1).

Per creare un nuovo gruppo cliccare il bottone **[Nuovo]** (Fig. 1), valorizzare il campo **"Codice"** con il primo numero disponibile ed inserire il nominativo del gruppo nel campo **"Descrizione"**, cliccare il bottone **[Aggiungi]** (Fig. 3) per salvare i dati inseriti.

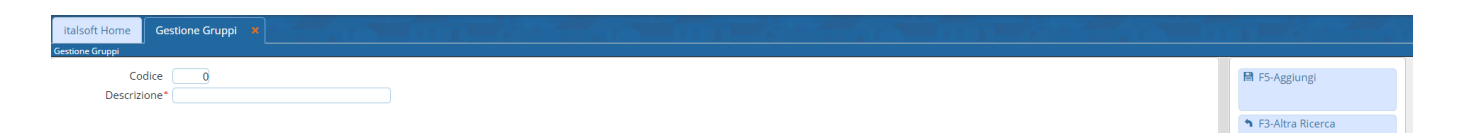

Fig. 3: Maschera per l'inserimento del gruppo

### **Gestione degli Utenti del gruppo**

Nella maschera successiva vengono visualizzate due liste (Fig. 4):

- **Utenti disponibili**: Elenca tutti gli utenti, è possibile escludere quelli non più attivi valorizzando il flag **"Visualizza solo attivi"** (Fig. 4)
- **Utenti presenti**: Elenca gli utenti inseriti nel gruppo

| <b>Gestione Gruppi</b>                                                        | Gestione Gruppi X<br>italsoft Home |                |                             |                                |   |        |        |         |                         |                         |  |  |
|-------------------------------------------------------------------------------|------------------------------------|----------------|-----------------------------|--------------------------------|---|--------|--------|---------|-------------------------|-------------------------|--|--|
| Codice<br>Descrizione*                                                        |                                    |                |                             |                                |   |        |        |         |                         | ■ F6-Aggiorna           |  |  |
| Visualizza solo attivi<br><b>Utenti disponibili</b><br><b>Utenti presenti</b> |                                    |                |                             |                                |   |        |        |         |                         |                         |  |  |
| Codice                                                                        | Login                              | Nome           | Cognome                     |                                |   | Codice | Login  | Nome    | Cognome                 | ↑ F9-Torna Elenco       |  |  |
|                                                                               | m.rossi<br>I.bianchi               | Mario<br>Luigi | Rossi<br>Bianchi            | $\rightarrow$<br>$\rightarrow$ | ٠ | R      | f.neri | Filippo | Neri                    | 1 F3-Altra Ricerca      |  |  |
|                                                                               |                                    |                |                             |                                |   |        |        |         |                         | <b>O</b> Altre Funzioni |  |  |
|                                                                               |                                    |                |                             |                                |   |        |        |         |                         |                         |  |  |
|                                                                               |                                    |                |                             |                                |   |        |        |         |                         |                         |  |  |
| 0.6                                                                           |                                    |                | Visualizzati 1 - 2 di 2 2 2 |                                |   |        |        |         | Visualizzati 1 - 1 di 1 |                         |  |  |

Fig. 4: Maschera per la gestione degli utenti nel gruppo

Per **inserire** un utente nel gruppo cliccare il bottone con la freccia nera rivolta verso destra <sup>1</sup> (posto nell'ultima colonna della lista **"Utenti disponibili"**), il nominativo viene spostato dalla lista degli **"Utenti disponibili"** a quella degli **"Utenti presenti"**.

Per **rimuovere** un utente dal gruppo cliccare il bottone con la freccia nera rivolta verso sinistra (posto nella prima colonna della lista **"Utenti presenti"**), il nominativo viene spostato dalla lista degli **"Utenti presenti"** a quella degli **"Utenti disponibili"**.

Se l'utente desiderato non è presente occorre configurarlo consultando la seguente guida **[\[Utenti\]](https://wiki.nuvolaitalsoft.it/doku.php?id=guide:suapsue:utenti)**.

Cliccare il bottone **[Aggiorna]** (Fig. 4) per salvare i dati inseriti.

#### **Modificare un gruppo**

Cercare il gruppo con le modalità descritte all'inizio, una volta individuato accedere al dettaglio, tramite doppio click con il tasto sinistro del mouse sopra alla riga desiderata. Apportare le modifiche e cliccare il bottone **[Aggiorna]** per salvare i dati aggiornati.

#### **Eliminare un gruppo**

Per eliminare un gruppo dopo averlo ricercato con le modalità descritte all'inizio, entrare nel dettaglio facendo doppio click sulla riga desiderata, cliccare il bottone **[Cancella]** (Fig. 3) e, nel messaggio visualizzato, cliccare il bottone **[Conferma]**.

From: <https://wiki.nuvolaitalsoft.it/>- **wiki**

Permanent link: **<https://wiki.nuvolaitalsoft.it/doku.php?id=guide:suapsue:gruppi>**

Last update: **2023/12/19 12:13**

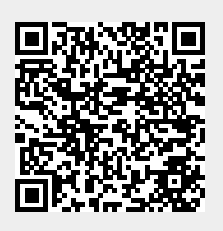